# Федеральный интернет-экзамен для выпускников бакалавриата и специалитета (ФИЭБ)

# для студентов (очное участие)

# Содержание

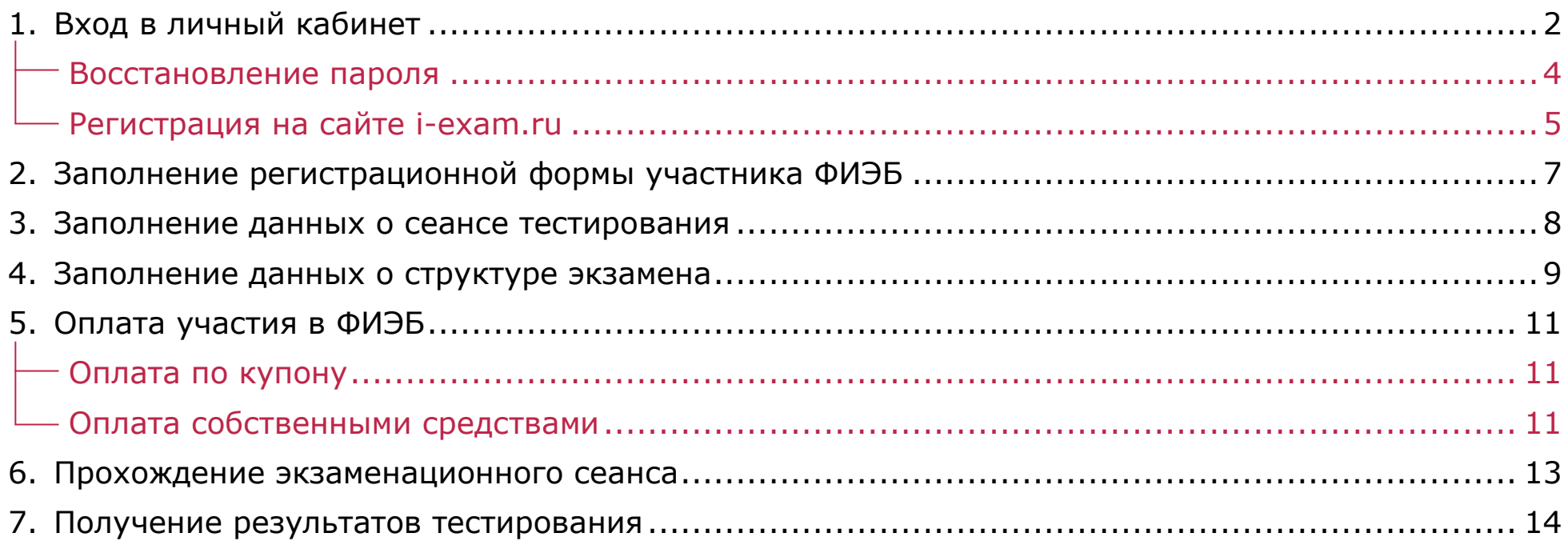

<span id="page-1-0"></span>С графиком проведения ФИЭБ можно ознакомиться на сайте [bakalavr.i-exam.ru](https://bakalavr.i-exam.ru/node/346)

# Вход в личный кабинет

Если уже имеется личный кабинет студента :

- 1. На сайте <u>i-ехат.ги</u> нажать кнопку Войти . Войти
- 2. Ввести логин и пароль и нажать кнопку

Войти

.

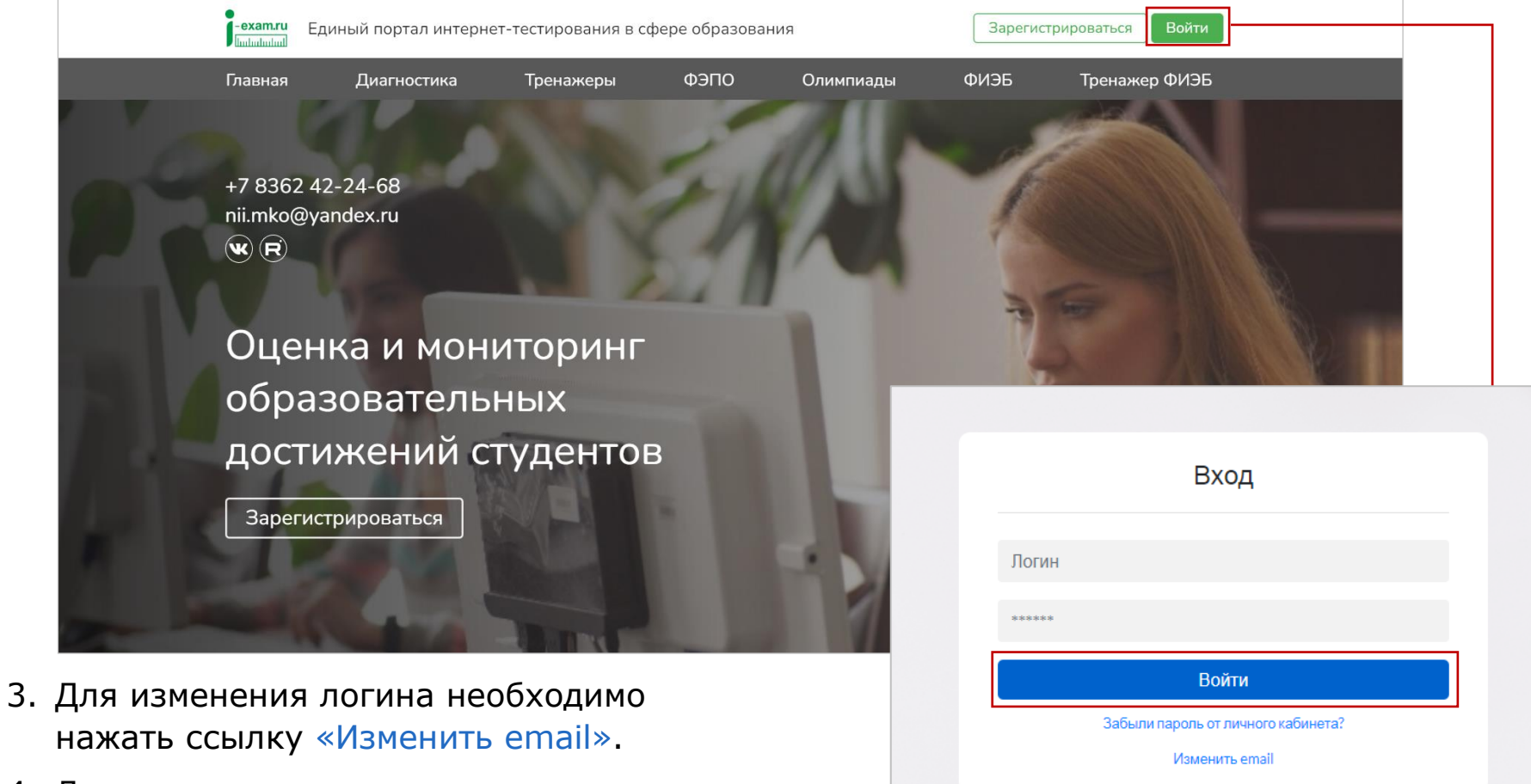

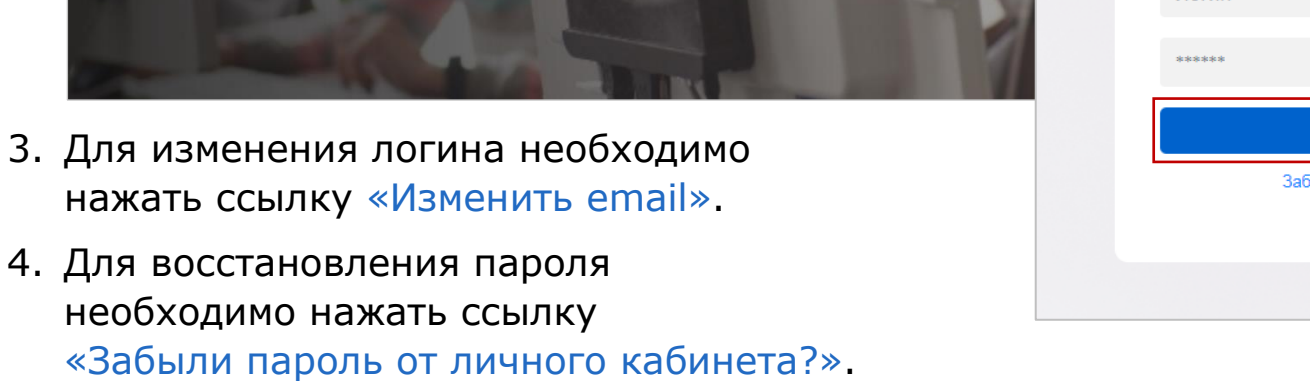

#### <span id="page-3-0"></span>**Восстановление пароля**

1. Ввести email, который был указан при регистрации, и нажать кнопку

Продолжить

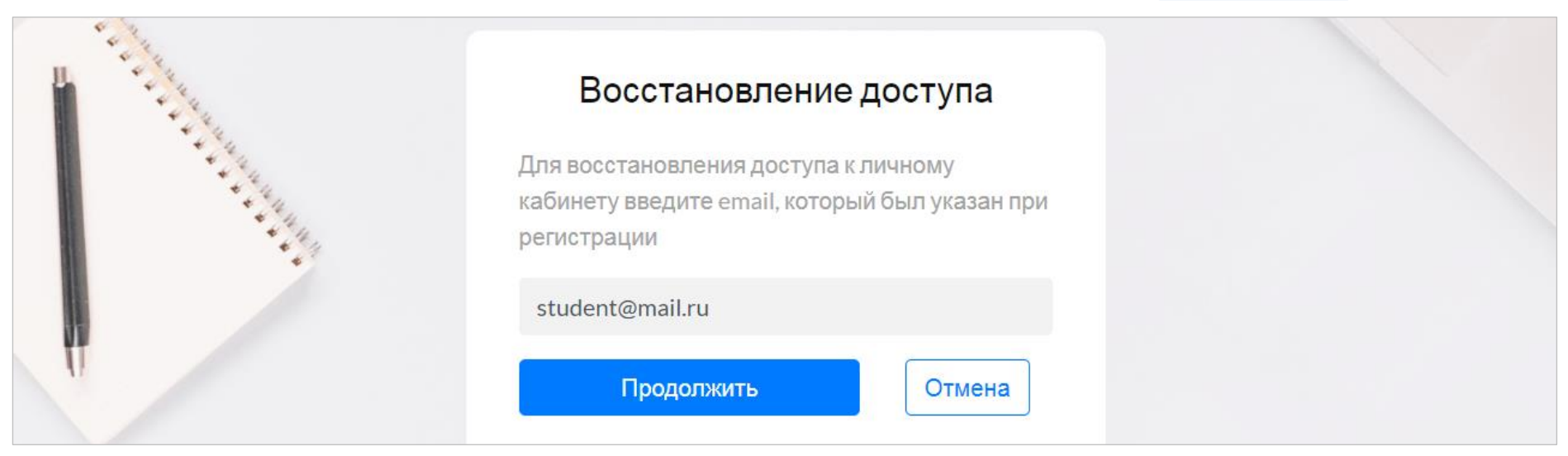

2. Пройти по ссылке в письме, пришедшем на указанный email:

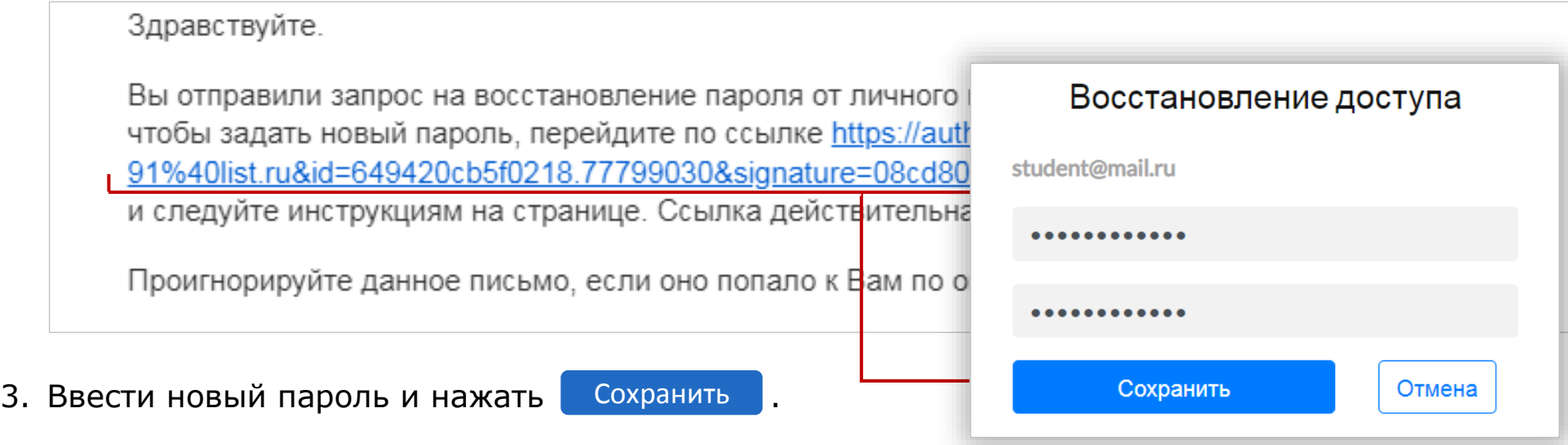

### **Регистрация на сайте i-exam.ru**

<span id="page-4-0"></span>Если у студента нет личного кабинета, необходимо пройти процедуру регистрации:

1. На сайте [i-exam.ru](https://i-exam.ru/) нажать кнопку Зарегистрироваться

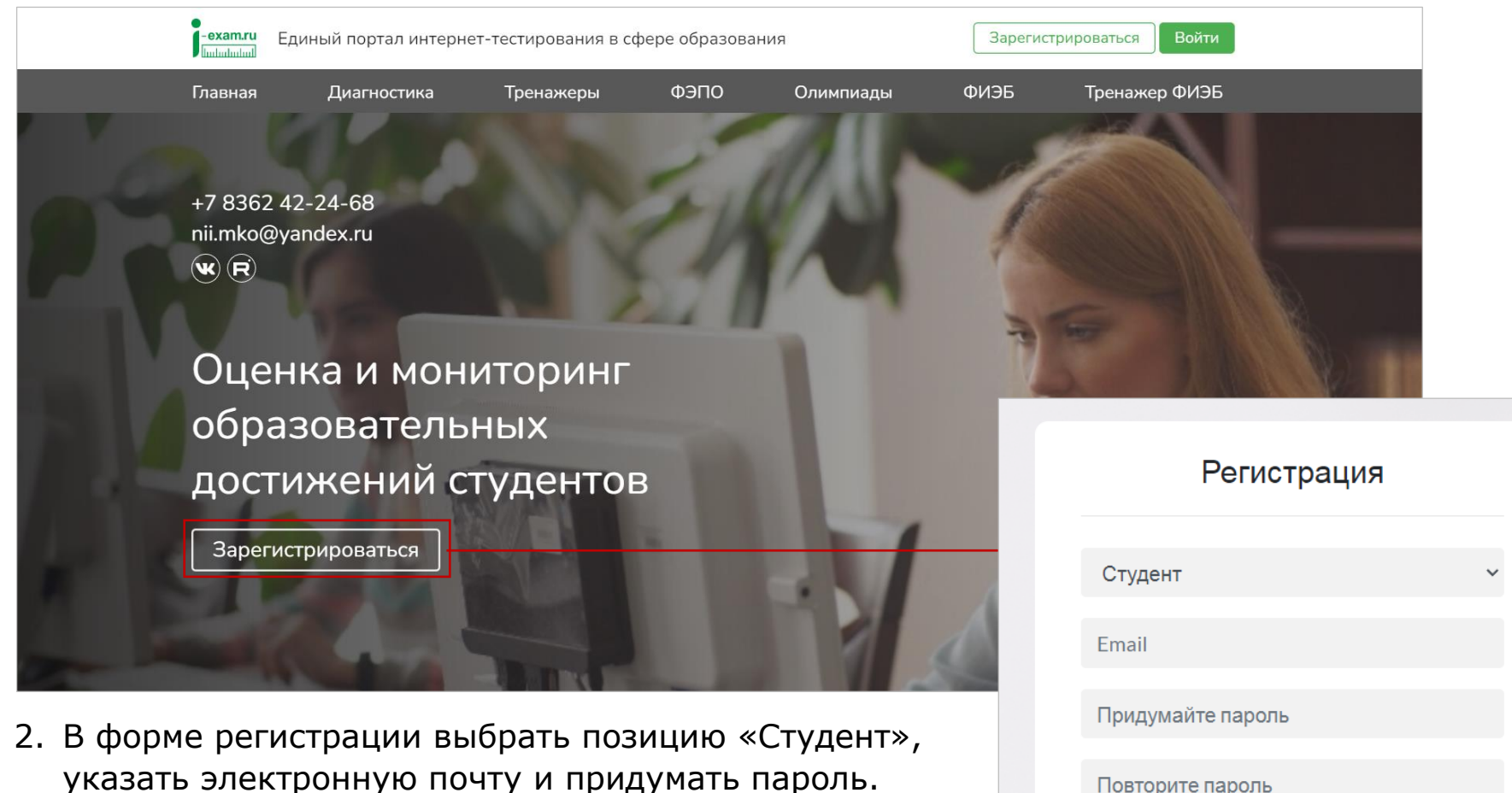

3. Нажать кнопку варегистрироваться

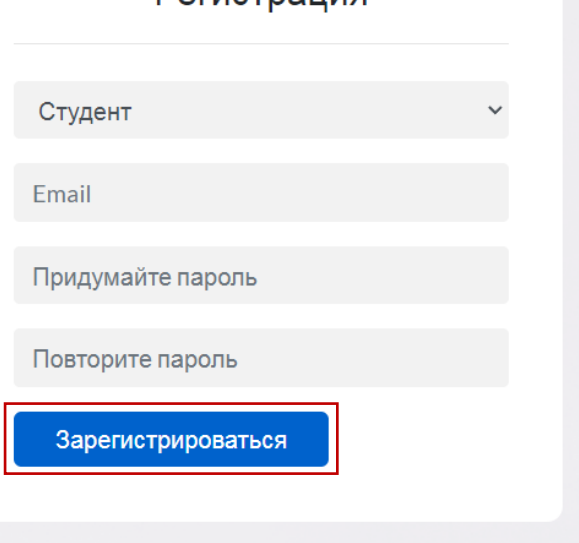

4. Для подтверждения адреса электронной почты перейти по ссылке, которая содержится в письме, высланном на указанный студентом адрес:

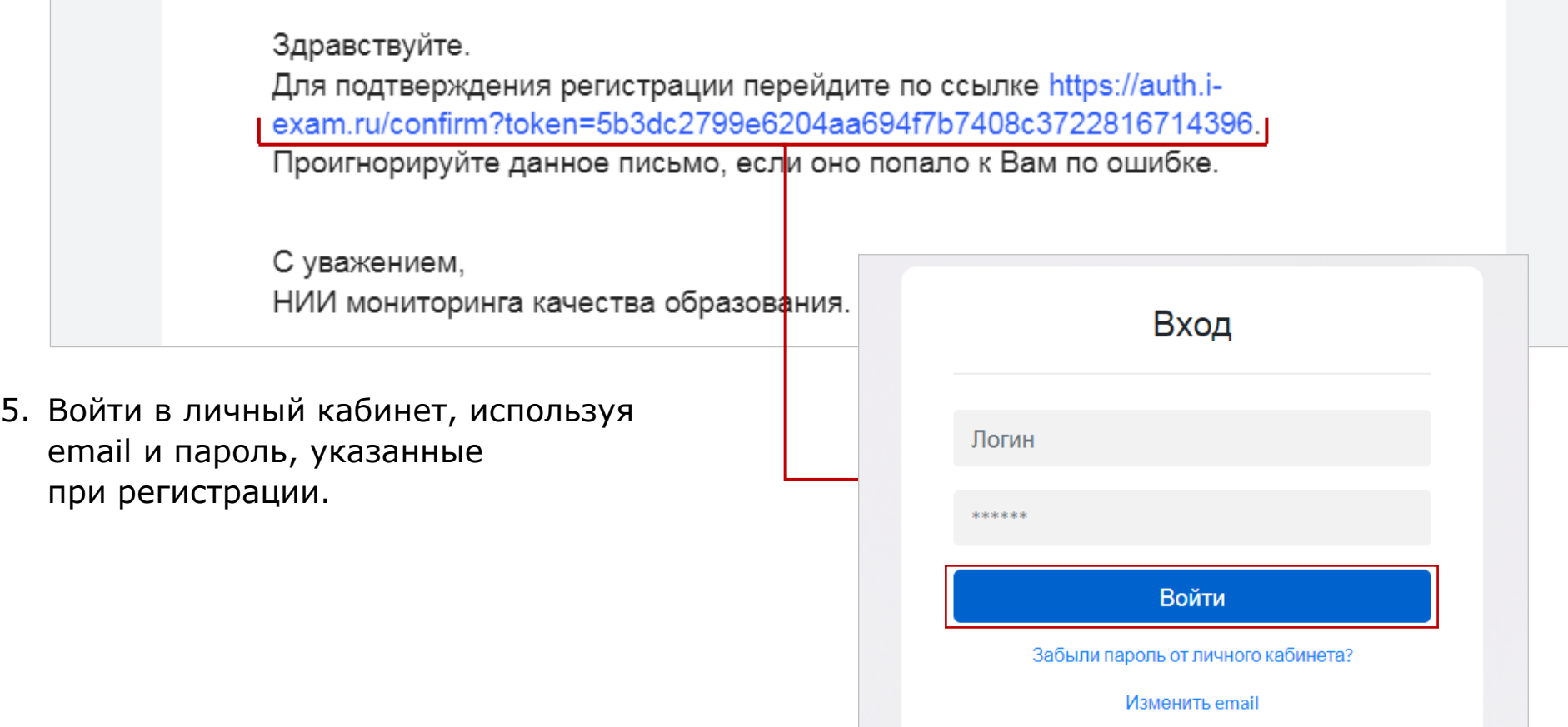

# <span id="page-6-0"></span>Заполнение регистрационной формы участника ФИЭБ

Регистрация заканчивается в 9:00 (МСК) за день до экзаменационного сеанса по направлению подготовки / специальности.

Выбрать вкладку «ФИЭБ» и указать персональные данные:

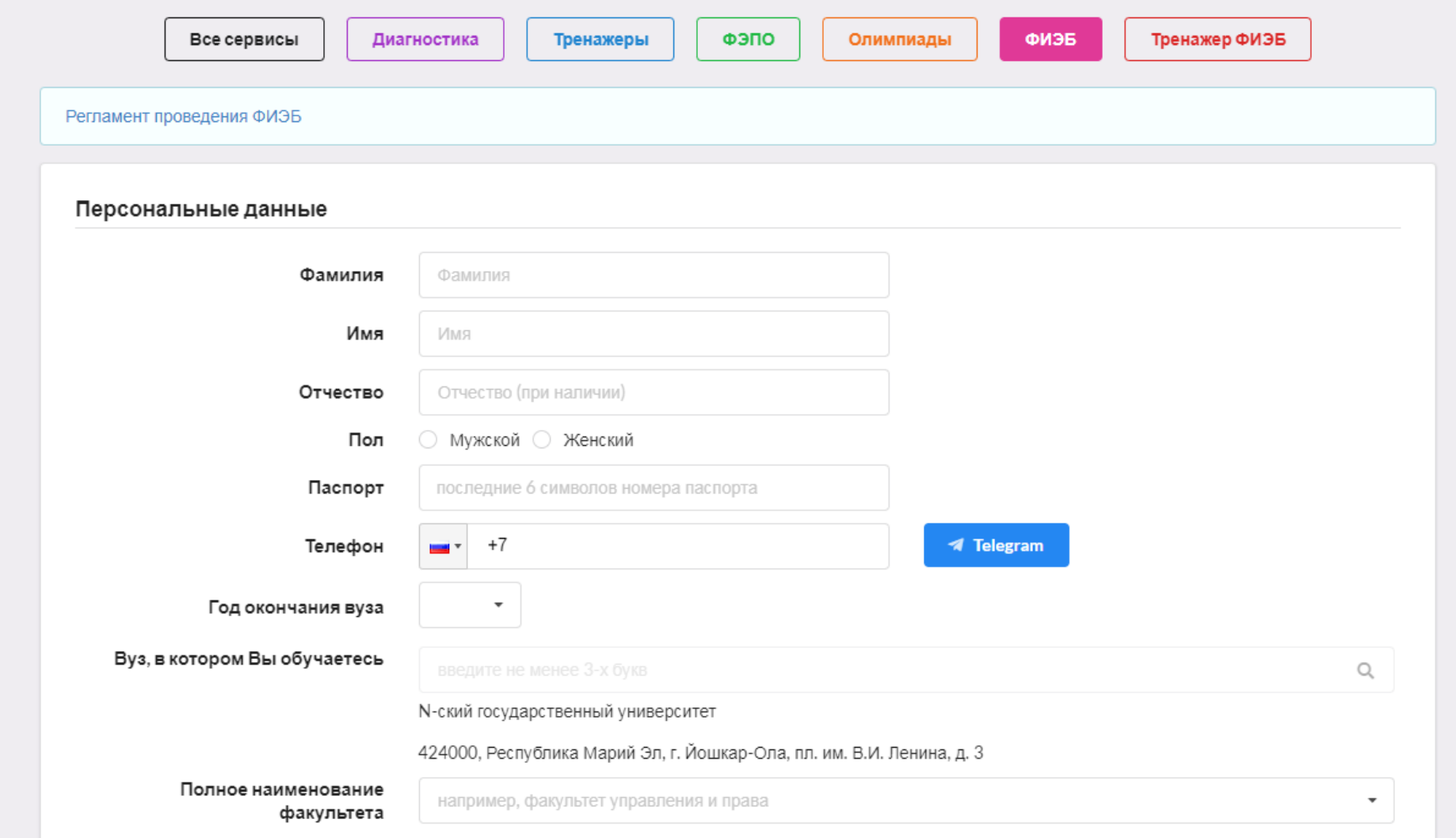

## <span id="page-7-0"></span>Заполнение данных о сеансе тестирования

Выбрать направление подготовки / специальность, формат участия «в базовой площадке», вуз – базовую площадку:

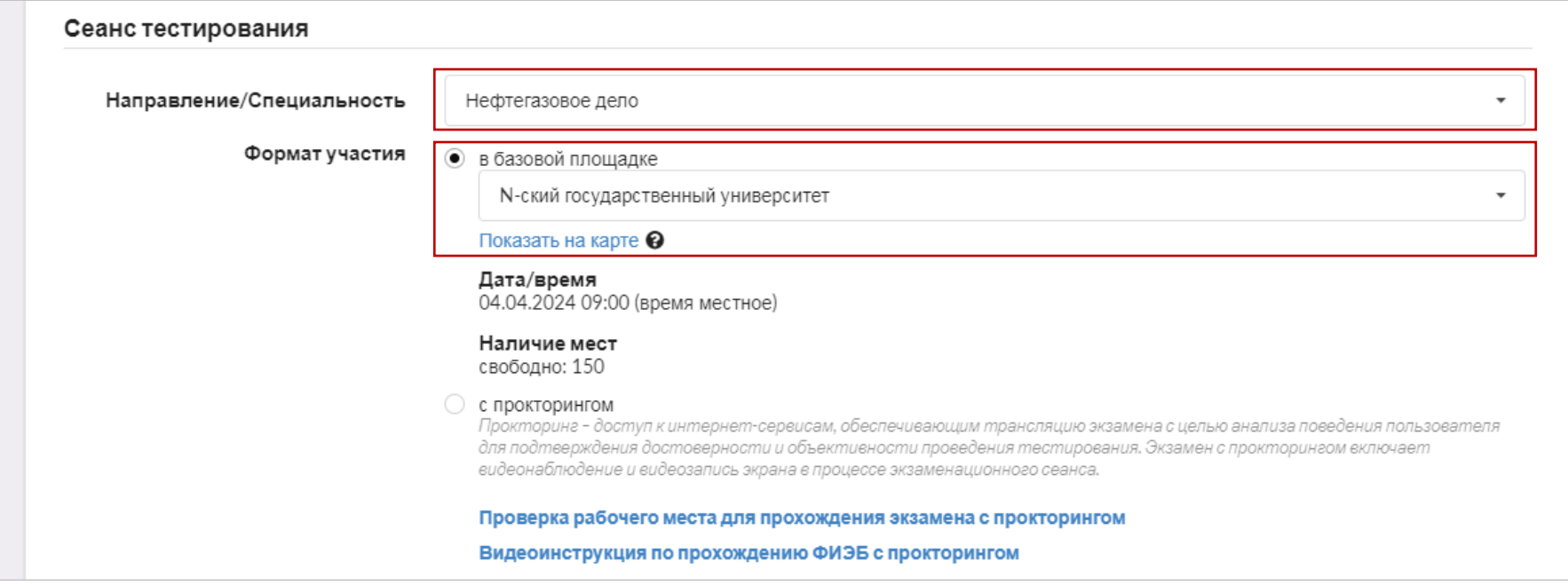

#### ФИЭБ может быть проведен в следующих форматах:

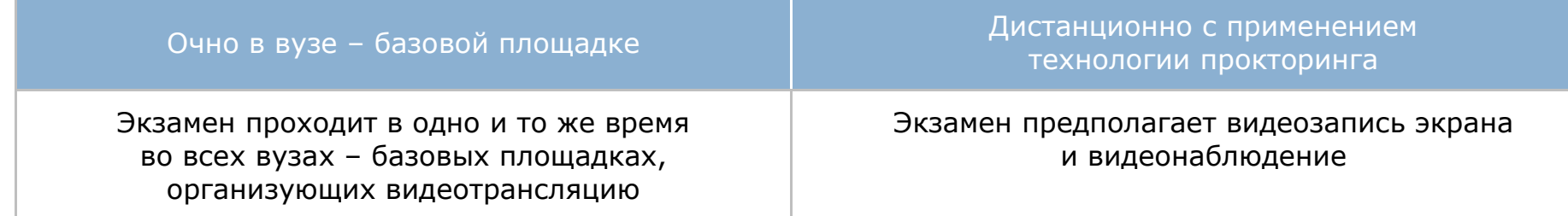

## <span id="page-8-0"></span>Заполнение данных о структуре экзамена

1. Выбрать стандарт и/или профиль (при наличии данных пунктов):

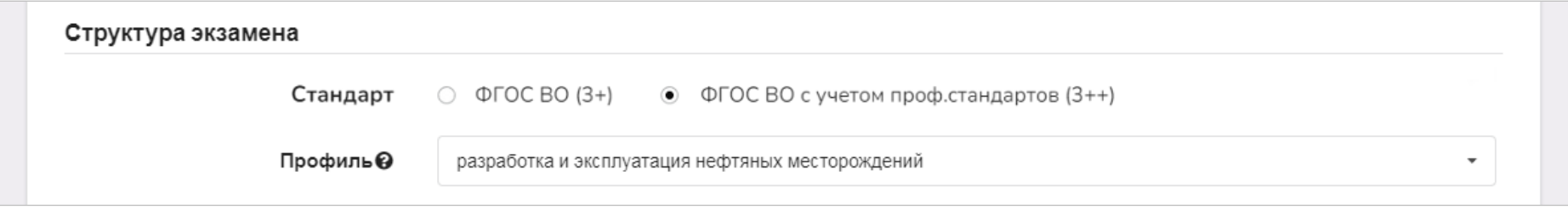

Ознакомиться с программой экзамена по стандарту можно на сайте [bakalavr.i-exam.ru.](https://bakalavr.i-exam.ru/node/345)

Выбрать два профиля, если студент завершает обучение по направлению подготовки / специальности с двумя профилями. В случае отсутствия в списке необходимой пары профилей, следует выбрать один соответствующий программе профиль. При отсутствии в списке необходимых профилей следует выбрать пункт «Другой профиль».

2. Выбрать из предложенного перечня не менее 4 дисциплин (часть 1):

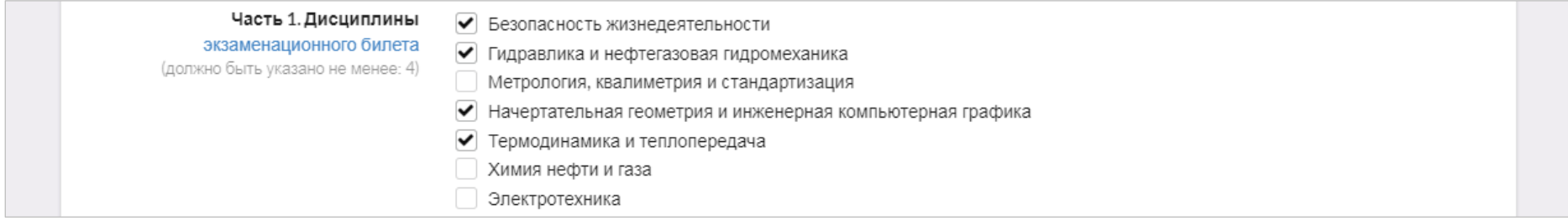

3. Выбрать 3 вида (типа задач) профессиональной деятельности (часть 2):

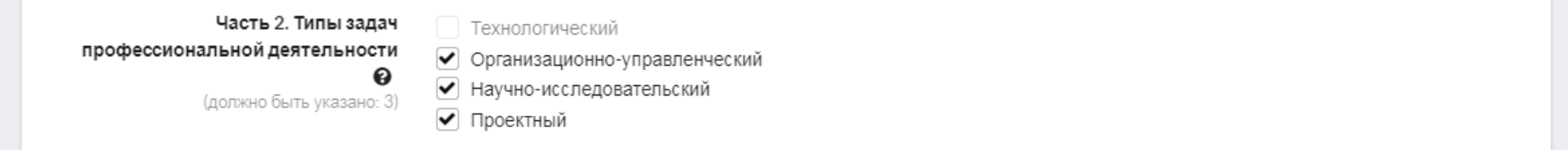

Если вуз указал, что обучение студентов выбранного направления подготовки / специальности ведется по 2 видам (типам задач) профессиональной деятельности, студент имеет возможность при формировании части 2 выбрать 2 вида (типа задач) профессиональной деятельности и определить количество кейсов по каждому из них (общее количество кейсов всегда равно 3):

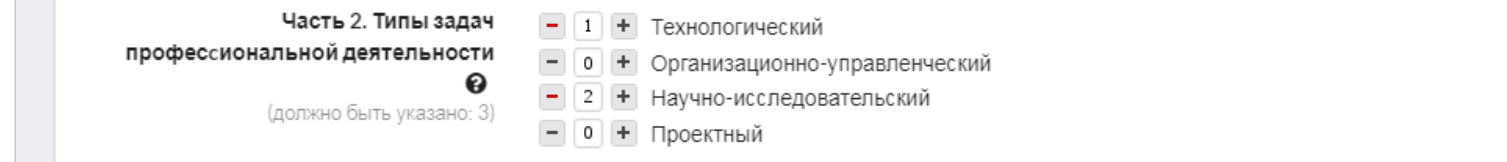

4. Ознакомиться с регламентом проведения экзамена и дать согласие на обработку персональных данных; нажать кнопку Сохранить

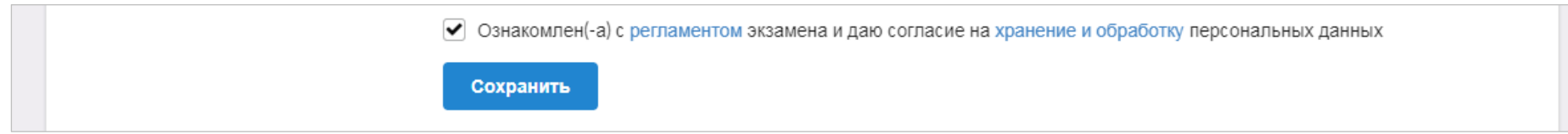

По истечении 1 часа бронь на указанный экзаменационный сеанс будет снята. Необходимо произвести оплату.

### **Оплата по купону**

<span id="page-10-1"></span><span id="page-10-0"></span>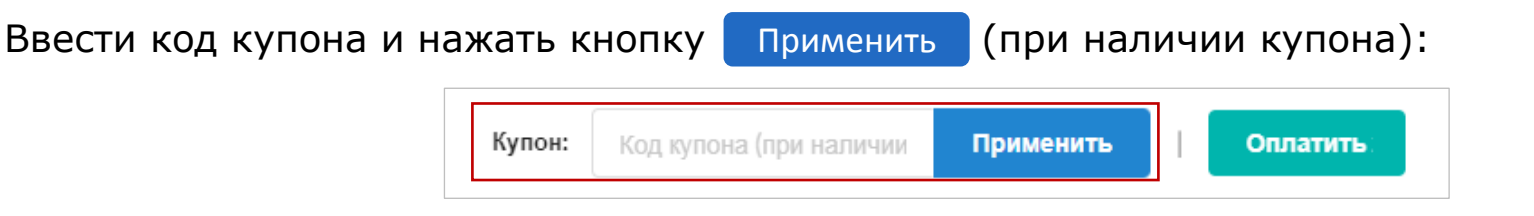

### **Оплата собственными средствами**

<span id="page-10-2"></span>Стоимость участия в ФИЭБ зависит от количества дней, оставшихся с момента регистрации до начала экзамена по направлению подготовки / специальности. Оплата должна быть произведена не менее чем за 24 часа до экзамена.

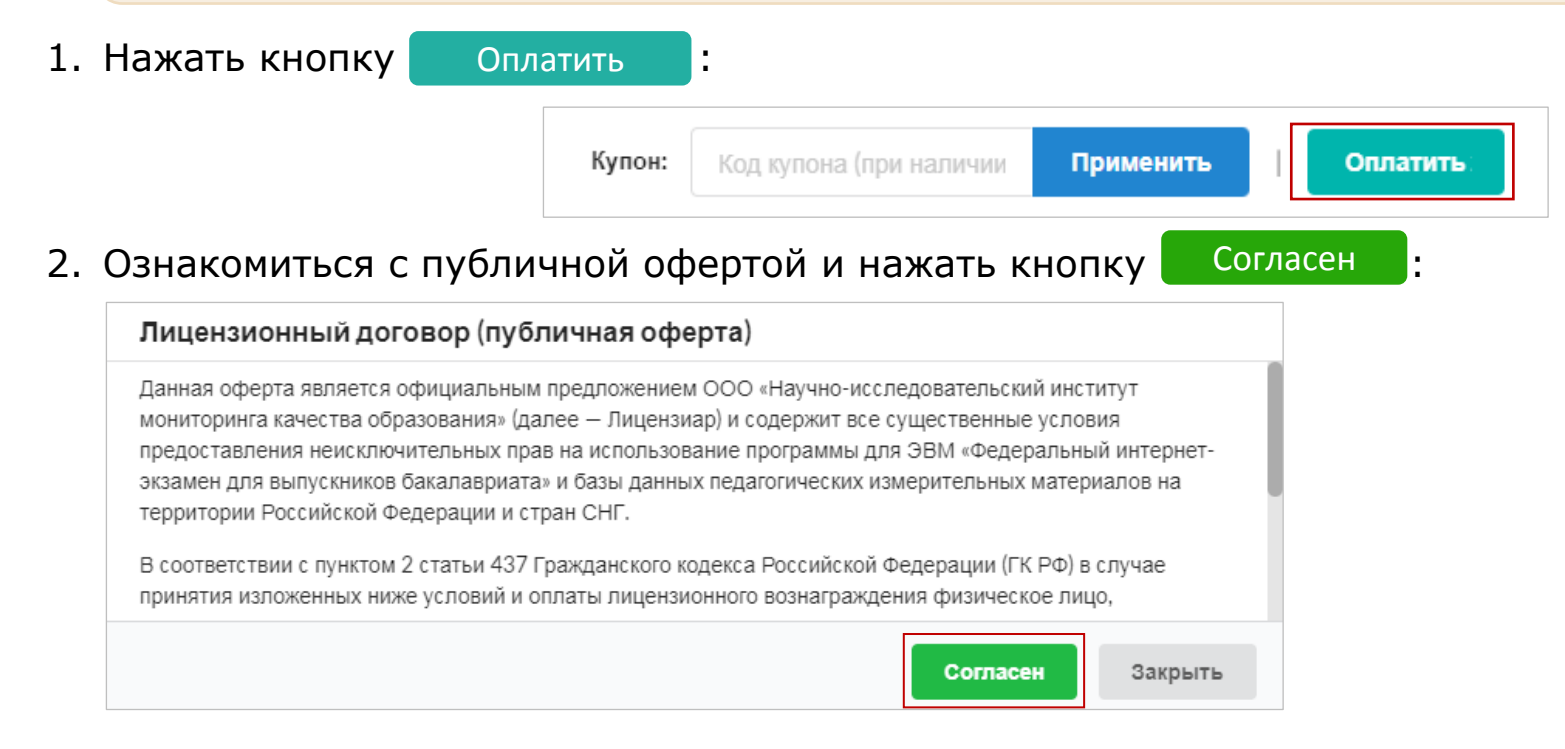

3. Произвести оплату:

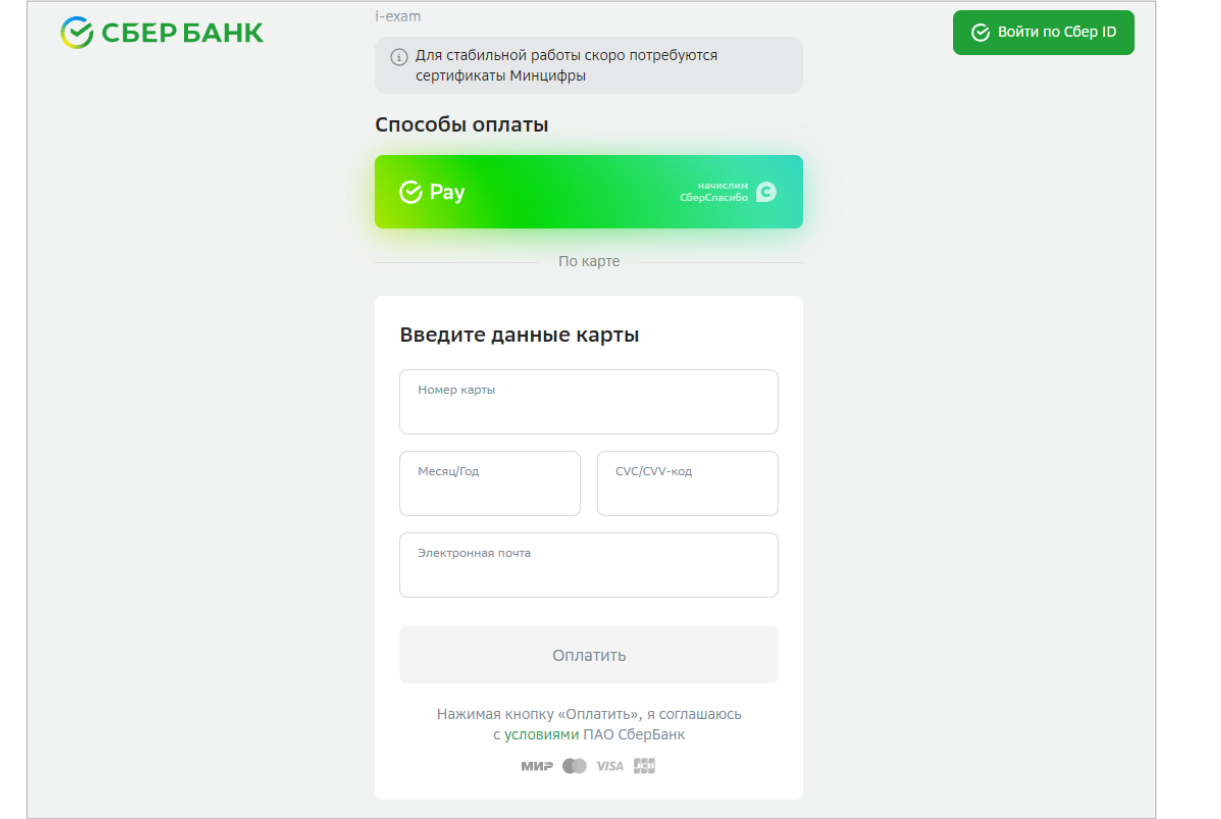

- 4. Получить сообщение о подтверждении оплаты на электронный адрес.
- 5. В личном кабинете ознакомиться с появившейся информацией об успешной оплате.
- 6. Ознакомиться с регламентом проведения ФИЭБ:

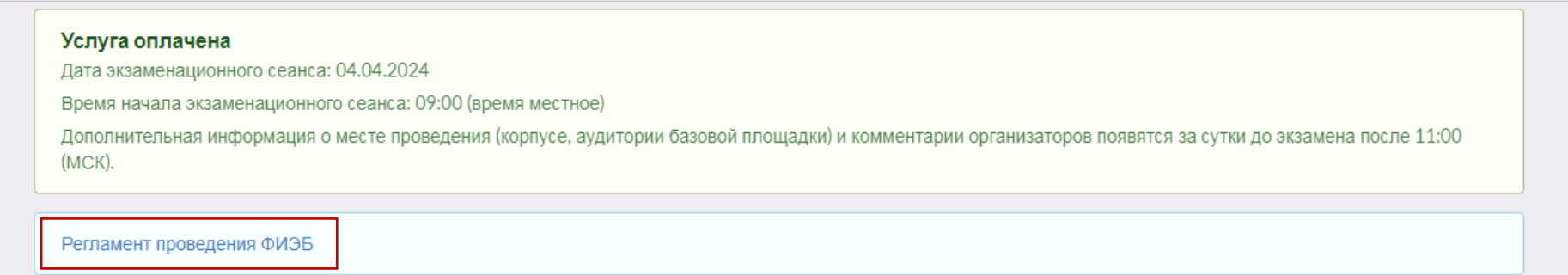

### <span id="page-12-0"></span>Прохождение экзаменационного сеанса

Продолжительность экзамена составляет 180 минут с момента входа в систему тестирования.

#### **Студентам для участия в ФИЭБ в вузе – базовой площадке необходимо:**

- 1. Явиться в вуз базовую площадку ФИЭБ в день экзамена, имея при себе паспорт.
- 2. Сдать администратору имеющиеся при себе средства связи, электронно-вычислительную технику; фото-, аудио- и видеоаппаратуру; справочные материалы, письменные заметки и иные средства хранения и передачи информации.
- 3. Занять указанное администратором рабочее место, следовать инструкциям администратора.

### <span id="page-13-0"></span>Получение результатов тестирования

#### Результаты экзамена доступны в личных кабинетах студентов после 14:00 (МСК) на следующий день после экзамена:

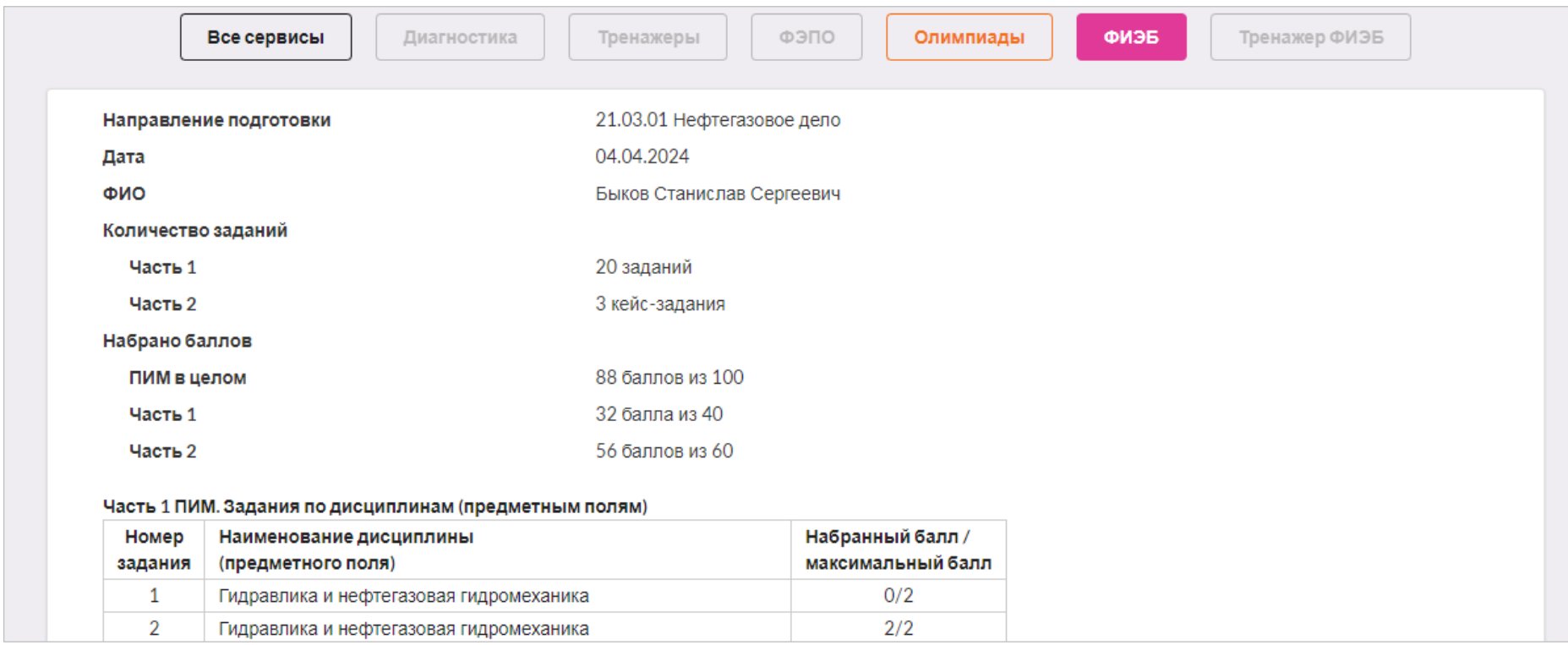

Электронная версия именного сертификата будет опубликована в личном кабинете студента на третий рабочий день после экзамена:

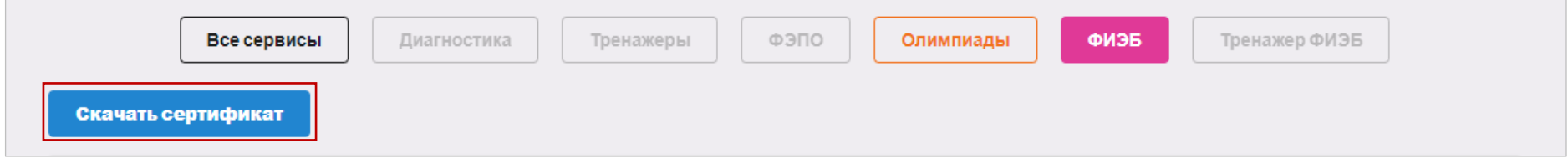